# **Installing the Java Development Kit: Windows Guide**

### **1. Check if you have Java on your computer**

### **Open the Terminal**

Before you start, you will need to open a program on your computer called the Terminal. To do this, go to the Task Bar at the bottom of your computer screen, click **Start**, and navigate to the **Search programs and files** dialog box...

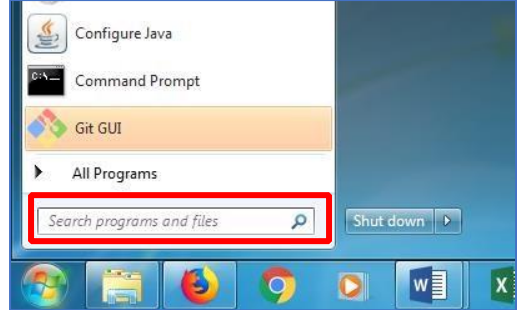

Type **cmd** in the dialog box. (Your search/box might look slightly different, depending on what version of Windows your computer is running.) Click on the cmd result with the black box next to it. This will open the Terminal window.

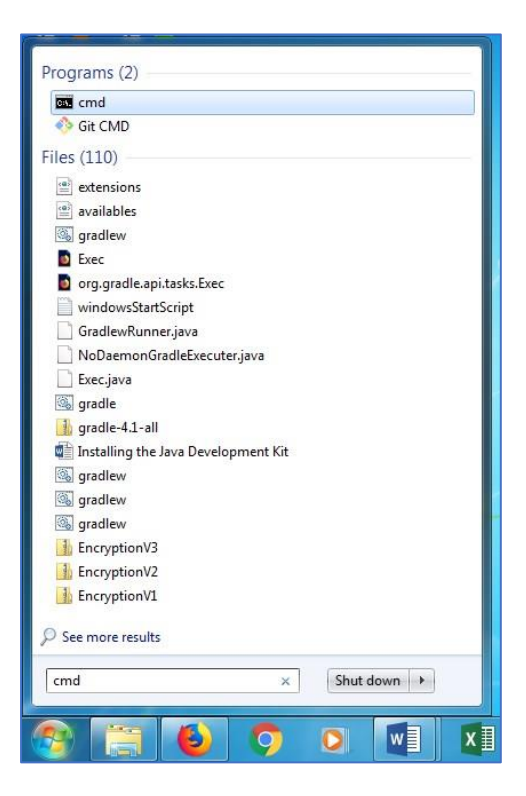

#### **Use the Terminal to find information**

Now you are ready to check if you have the Java Development Kit, version 7 or greater, already installed on your computer. To check if you have JDK installed (and which version), open a terminal window and type: java -version

Then hit enter.

The example below shows Java version **8.0\_05** -- the version number comes after the "1."

(Note: As of January 2019, the most recent version was **8.0\_191**.)

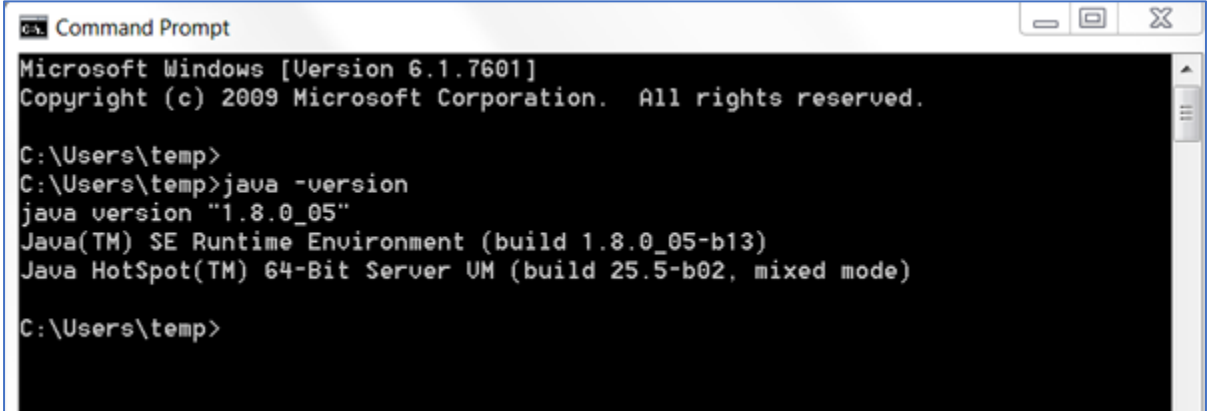

If you have Java 7 or greater, you can now install Android Studio.

If the JDK is **not** available, or the version is lower than 7, go on to Step 2, below.

### **2. Download the Java Development Kit**

Download the Java Development Kit, aka, the JDK, from [this page.](http://www.oracle.com/technetwork/java/javase/downloads/jdk8-downloads-2133151.html)

Oracle, the company that maintains Java, has a lot of options and acronyms. Look for the plain old JDK. This is the kit you need to start developing your apps with Java.

You'll see a list of options for download. Go to the **Java SE Development Kit 8u191** menu of options. Do not go to the demos and samples (the menus look very similar, so make sure to read the heading at the top).

#### **Install**

You've got a lot of options here, but you should be selecting one of the Windows OS options.

If your computer is only a few years old, you're most likely going to download the **64-bit option**. If your computer is a little older you can [follow these instructions](https://support.microsoft.com/en-us/kb/827218) to double check.

Typically, you will download the 64-bit option (highlighted below).

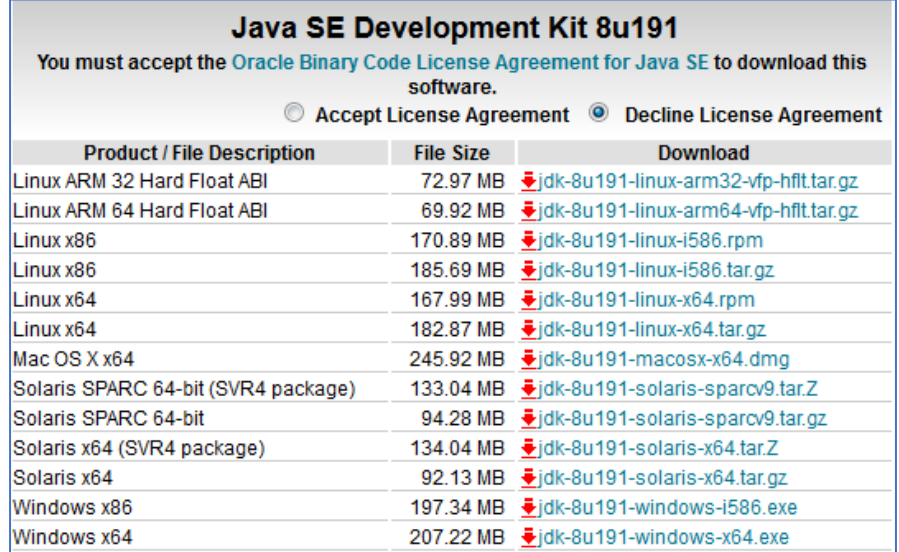

Accept the license agreement, and download it. Once you've downloaded it, go ahead and double click it to install.

## **3: Verify that Java is Installed**

Go back to **Step 1** and follow the instructions to open your Terminal and verify that you have Java version 7 or higher installed.

**Do not move on with Android Studio install until after you have installed the JDK**. Without a working copy of Java, the rest of the process will not work. If you can't get the download to work, look for error messages, and try googling to find a solution.